# Verkeerde nummerherkenning oplossen met **PSTN**

### Inhoud

**Inleiding** Voorwaarden Vereisten Gebruikte componenten Identificeer het type PSTN-verbinding vanaf Control Hub Controleer of de gebruiker Cisco-belplan ingeschakeld heeft Gerelateerde informatie

### Inleiding

Dit document beschrijft hoe u verkeerde nummerherkenning kunt oplossen bij uitgaande oproepen met Cisco PSTN.

### Voorwaarden

### Vereisten

Cisco raadt kennis van de volgende onderwerpen aan:

- Webex Calling
- Control Hub

#### Gebruikte componenten

De informatie in dit document is alleen gebaseerd op locaties die Cisco PSTN gebruiken.

De informatie in dit document is gebaseerd op de apparaten in een specifieke laboratoriumomgeving. Alle apparaten die in dit document worden beschreven, hadden een opgeschoonde (standaard)configuratie. Als uw netwerk live is, moet u zorgen dat u de potentiële impact van elke opdracht begrijpt.

## Identificeer het type PSTN-verbinding vanaf Control Hub

Stap 1. Navigeer naar Control Hub>Calling>Locaties en selecteer de locatie waar het betreffende nummer thuishoort.

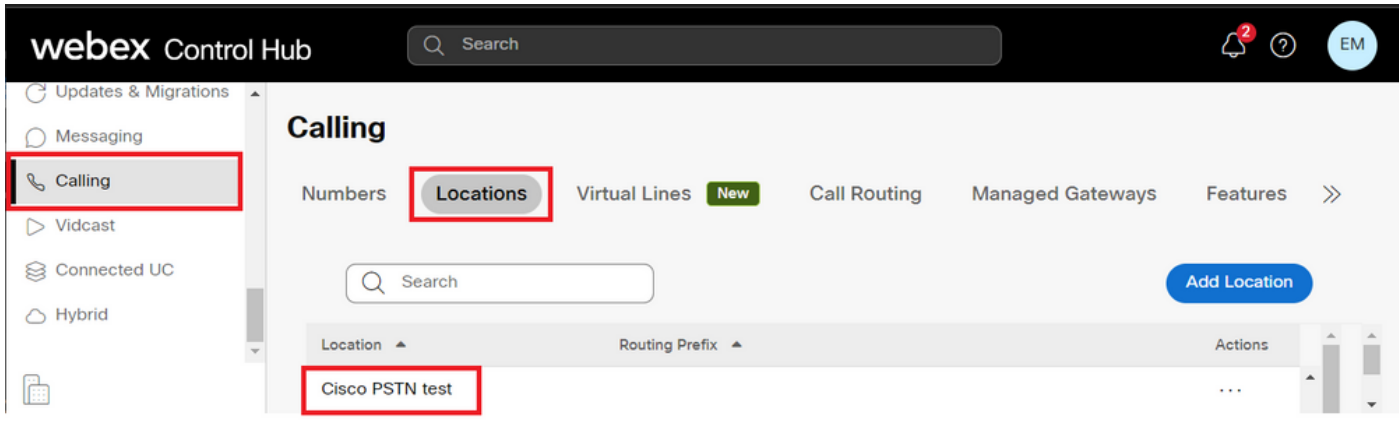

Stap 2. Op de pagina Location, kan hetPSTN Connectiontype worden gevonden.

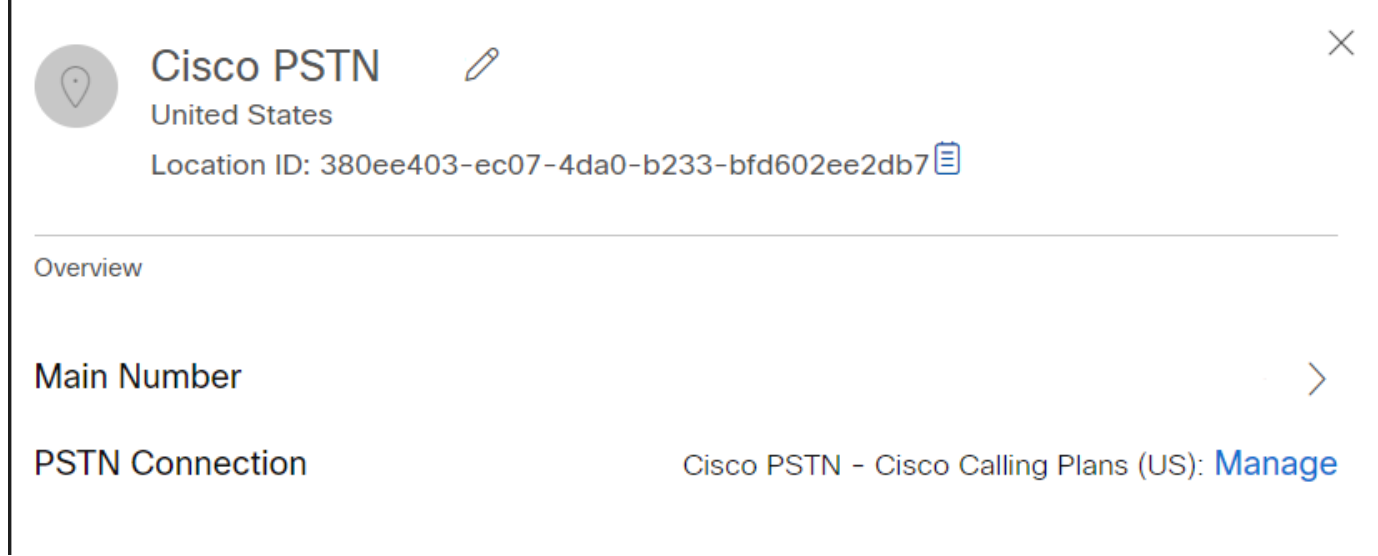

### Controleer of de gebruiker Cisco-belplan ingeschakeld heeft

Eerst moet u controleren of de gebruiker problemen heeft met de nummerherkenning en of de gebruiker Cisco-belplan heeft:

Stap 1. Navigeren naar gebruikers en de gebruiker selecteren:

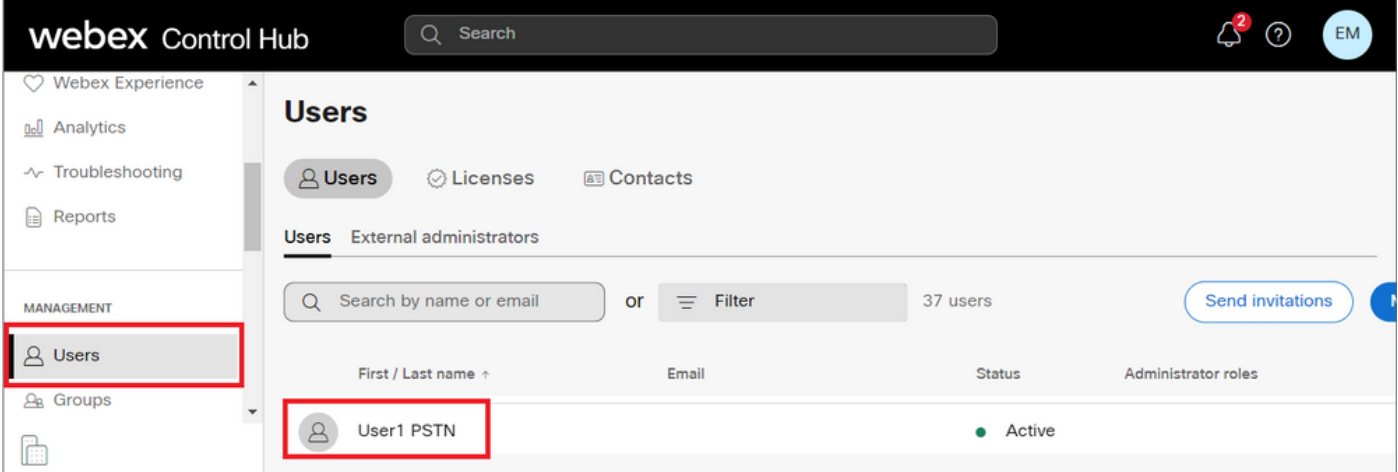

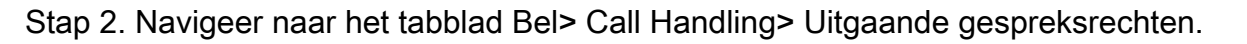

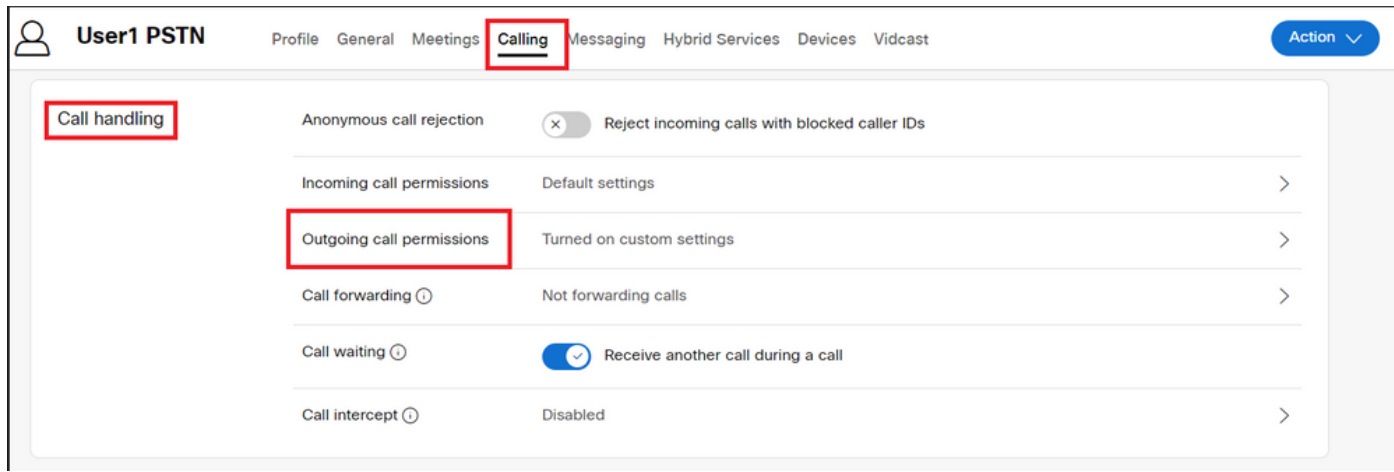

Stap 3. Controleer of de gebruiker het Cisco-belplan heeft ingeschakeld.

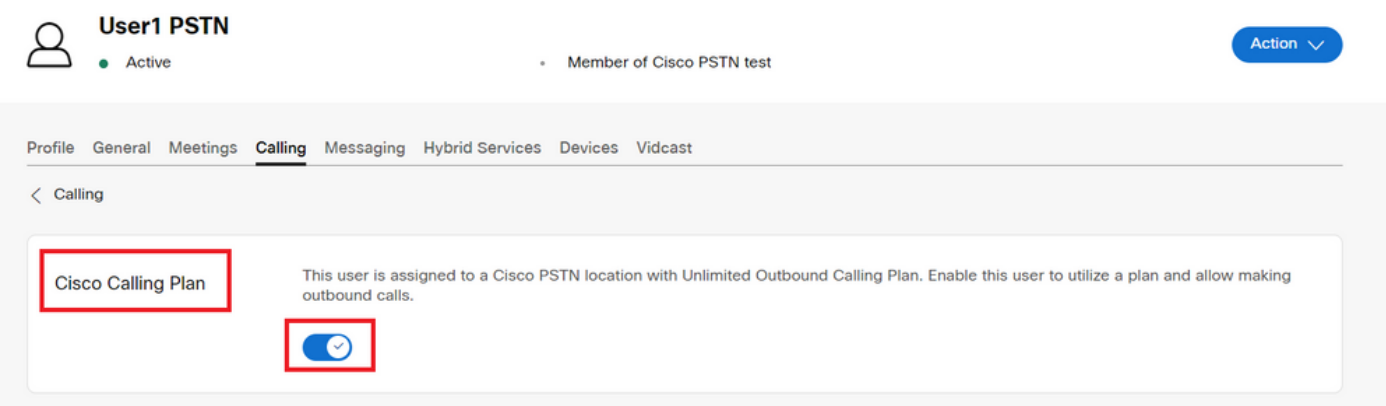

Stap 4. Nadat u hebt gecontroleerd of het Cisco-belplan is ingeschakeld, moet u de nummerherkenning voor de gebruiker verifiëren. Ga terug naar het tabblad Bellen en selecteer Nummerherkenning.

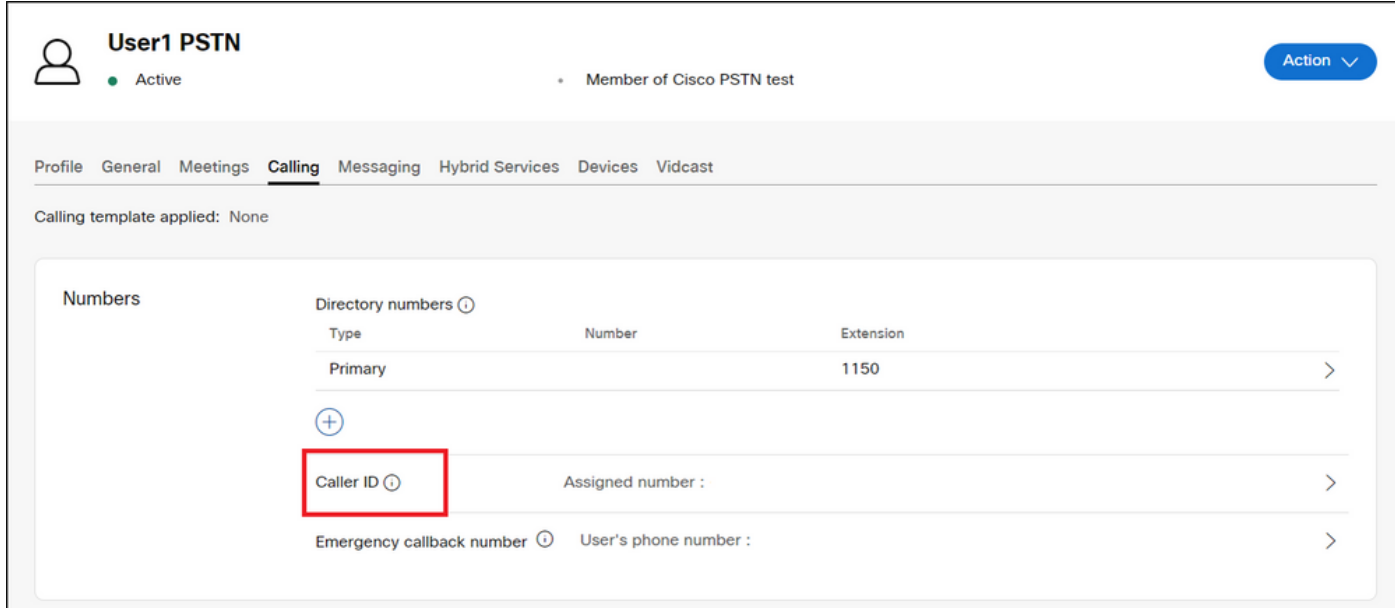

Stap 5. Controleer de configuratie van de nummerherkenning.

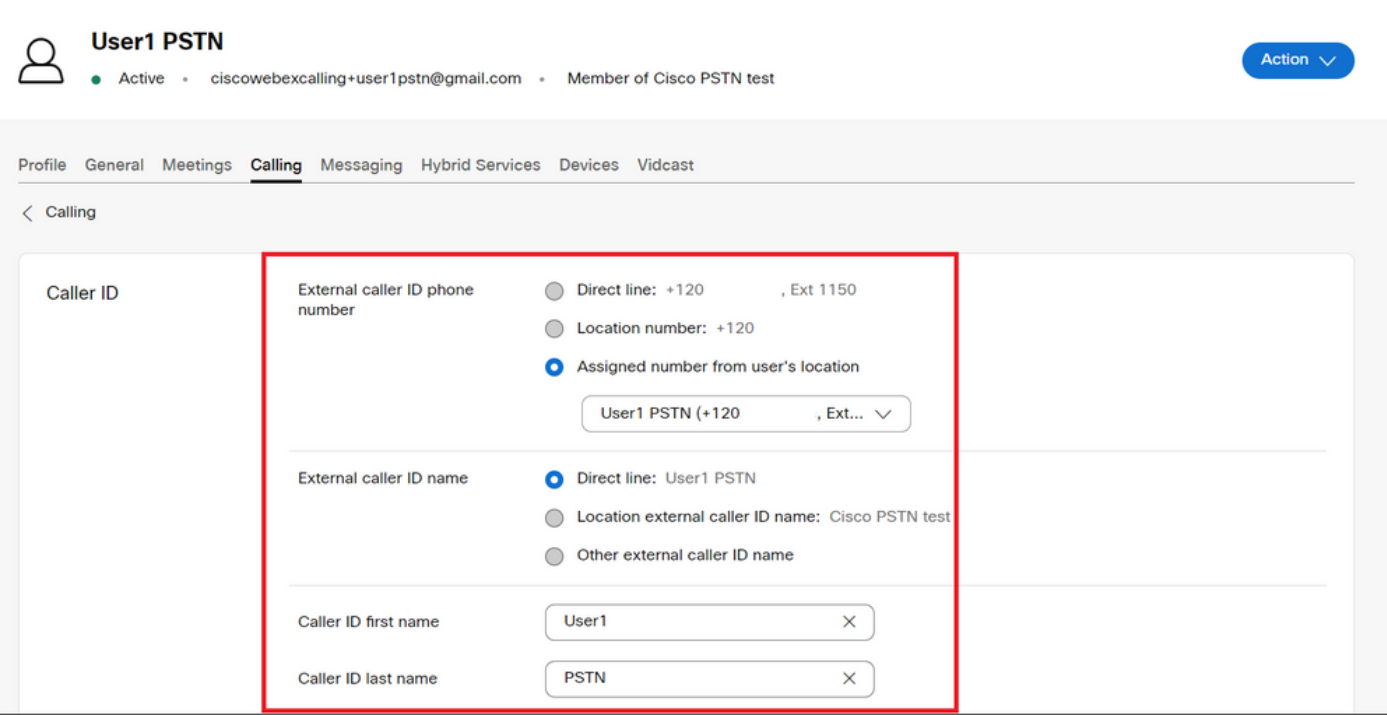

Als de nummerherkenning correct wordt geconfigureerd, maar de verkeerde nummerherkenning voor uitgaande gesprekken wordt weergegeven, is het nodig om een case te openen met het [Cisco PSTN-ondersteuningsteam](https://ibpm.cisco.com/webex/hub/login/app/web-ex-calling-ops/nf7M-ppYsfj5orr2Qj7LJQsBbpZaInTR*/!STANDARD) om de CNAM te kunnen wijzigen.

### Gerelateerde informatie

- [Cisco PSTN-ondersteuningsteam](https://ibpm.cisco.com/webex/hub/login/app/web-ex-calling-ops/nf7M-ppYsfj5orr2Qj7LJQsBbpZaInTR*/!STANDARD)
- [Opgeven opties voor beller-ID's voor gebruikers en werkruimtes](https://help.webex.com/en-us/article/nh3x9zt/Specify-caller-ID-options-for-users-and-workspaces)

#### Over deze vertaling

Cisco heeft dit document vertaald via een combinatie van machine- en menselijke technologie om onze gebruikers wereldwijd ondersteuningscontent te bieden in hun eigen taal. Houd er rekening mee dat zelfs de beste machinevertaling niet net zo nauwkeurig is als die van een professionele vertaler. Cisco Systems, Inc. is niet aansprakelijk voor de nauwkeurigheid van deze vertalingen en raadt aan altijd het oorspronkelijke Engelstalige document (link) te raadplegen.